# Formation Wordpress Application – Ajout d'une actualité

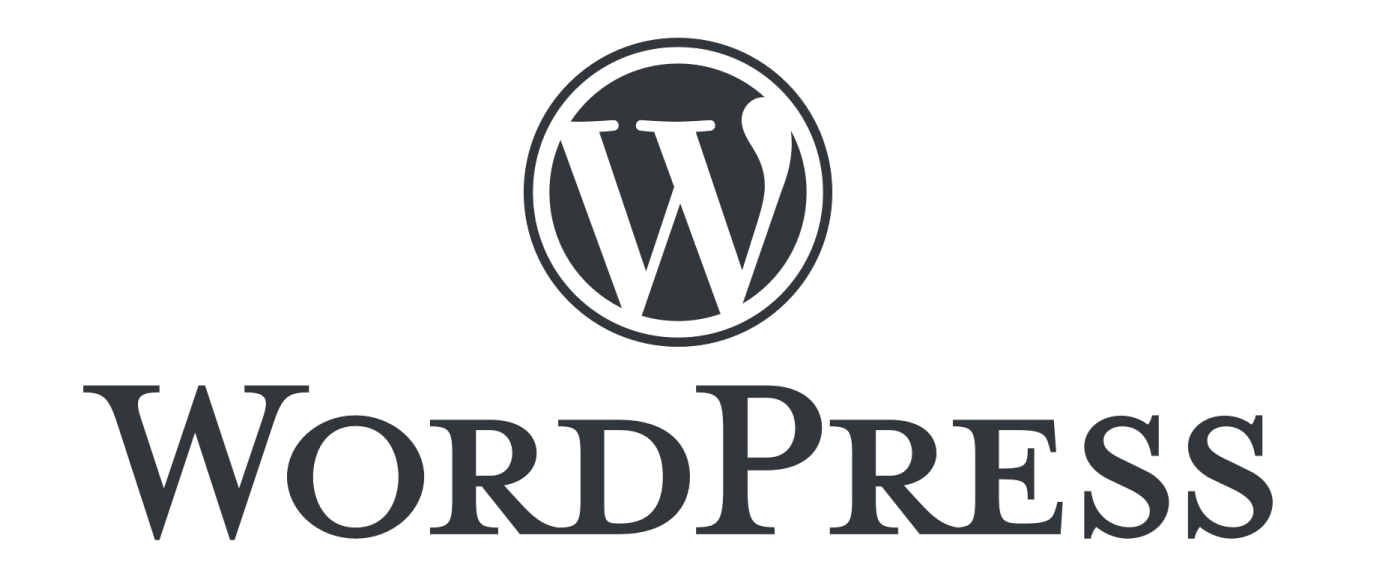

Présentation pour le site web de la Plateforme Régionale des Collections des Herbiers d'Afrique Centrale et de l'Ouest

### Connexion

- URL d'accès au site web : <http://www.african-herbaria.org/>
- URL de connexion au site web : <http://www.african-herbaria.org/wp-admin>

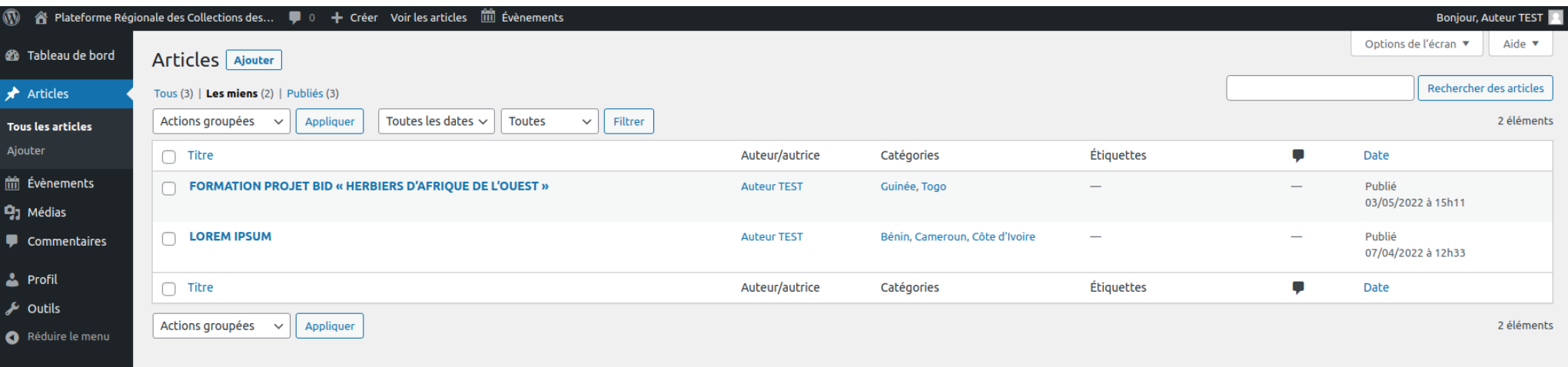

# 1<sup>er</sup> exercice : Ajouter une actualité et un titre

### Exercice 2 : Mettre la catégorie de l'Herbier que vous représentez

## Exercice 3 : Enregistrer en brouillon

#### Exercice 4 : Ajouter une nouvelle image dans les medias

#### Exercice 5 : Ajouter cette image comme image de mise en avant de l'actualité

### Exercice 6 : Ajouter un sous-titre centré

## Exercice 7 : Ajouter deux paragraphes

- Pour le premier mettre une partie en gras, une autre en italique
- Ajouter un lien vers la page d'accueil dans le deuxième

## Exercice 8 : Modifier le premier paragraphe

• Retirer les parties en gras et en italique

## Exercice 9 : Inverser les 2 paragraphes

● Mettre celui avec le lien au dessus de l'autre

### Exercice 10 : Ajouter une liste de champs

- Mettre 3 champs
- Mettre une marge de 50 pixels sur la gauche

#### Exercice 11 : Ajouter un champs à la liste

### Exercice 12 : Ajouter une nouvelle image

Exercice 13 : Ajouter un fichier pdf

Exercice 13 : Copier le premier bloc paragraphe et le mettre à la suite du bloc fichier

### Exercice 14 : Ajouter un bloc colonnes

- $\bullet$  Avec 2 colonnes 30/70
- Ajouter une image dans l'un et un paragraphe dans l'autre

#### Exercice 15 : Prévisualiser l'actualité

### Exercice 16 : Ajouter des espaces entre différents blocs

### Exercice 17 : Changer le bloc en 3 blocs de même taille

Exercice 18 : Ajouter un nouveau bloc de votre choix dans la dernière colonne

## Exercice 19 : Ajouter un bouton avec un lien vers la page de votre herbier

### Exercice 20 : Ajouter un nouveau paragraphe

#### Exercice 21 : Supprimer le paragraphe précédent

### Exercice 22 : Ajouter une galerie de 4 colonnes avec 4 images

### Exercice 23 : Dupliquer le bloc colonne

#### Exercice 24 : Ecrire un extrait

#### Exercice 25 : Publier votre actualité

### Exercice 26 : Visualiser l'actualité, et la modifier en ajoutant un bloc

#### Merci pour votre attention